#### 第 12 章: 用户权限安全功能快速配置

# 安全功能:**Ecava IGX Web SCADA** 系统安全功能是非常强大的,有级别、角 色两种方式,可以精确至小到标签读写控制,大到页面的访问权限。

 本例以角色方式为例,创建操作员、技术员和主管员三个角色,每个角色 各创建一名用户为张三、李四、王五。

## 一、创建操作员、技术员和主管员三个角色。

点击左侧任务栏里的安全下"职位",在右侧属性窗口里,删除默认的角 色,建立如三个角色。如图:

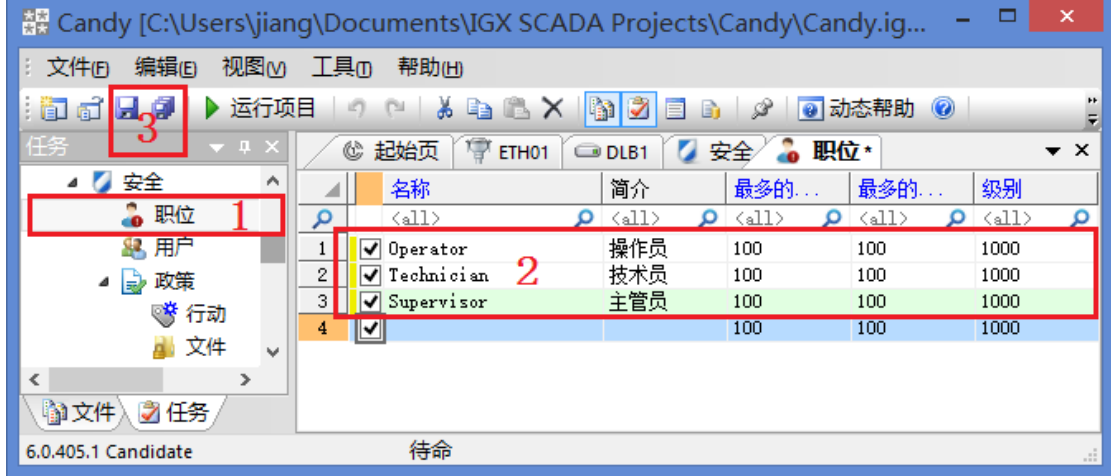

二、创建用户。

创建操作员张三、技术员李四、主管员王五。如图:

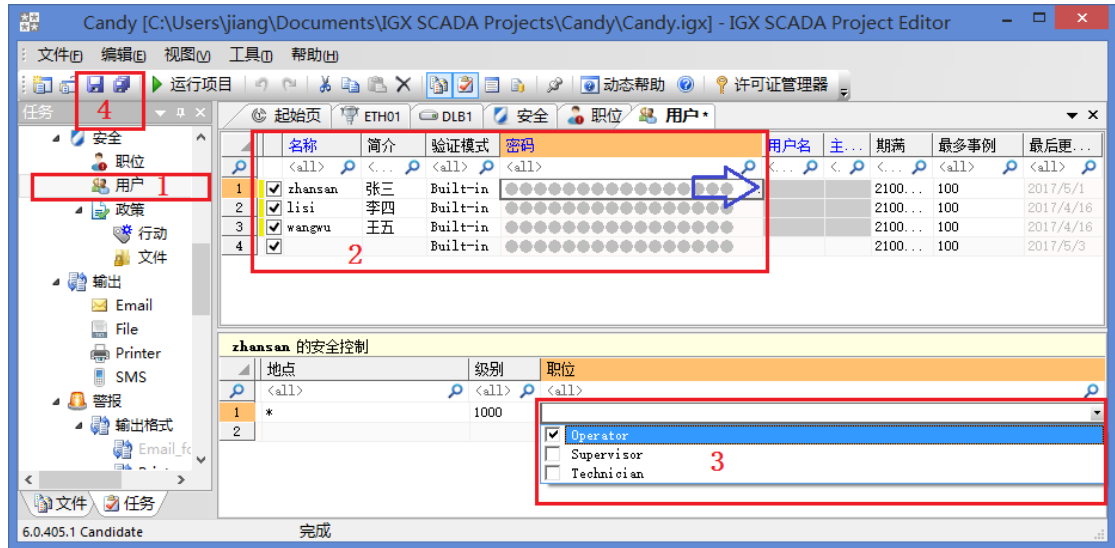

点 击 左 侧 任 务 栏 安 全 下 的 " 用 户 ", 在 右 侧 属 性 窗 口 里 , 添 加"zhangsan"、"lisi"、"wangwu"三用户。点击每个用户,在安全控制里选择用户 职位。

说明 **1**:用户名不支持中文,一个职位可添加多个用户,一个用户也可分配多 个职位,配置灵活。

说明 **2**:此处的密码为初始密码,如下图输入两次密码才可确定,此例中 为**"password"**,当用户在客户端登录时,可自行修改自己的密码。

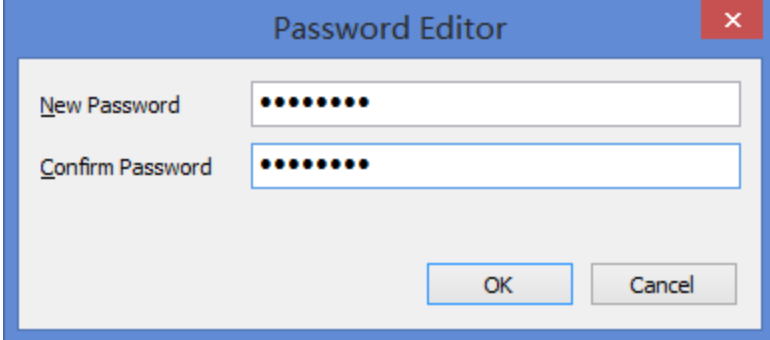

## 三、 标签写入安全

以只有技术员可以修改液位上下限,如图:

点击左侧标签设备,打开标签窗口,给液位高限和低限标签"写入职位" 选择技术员"Technician",则只有技术员才有权限修改这两值。

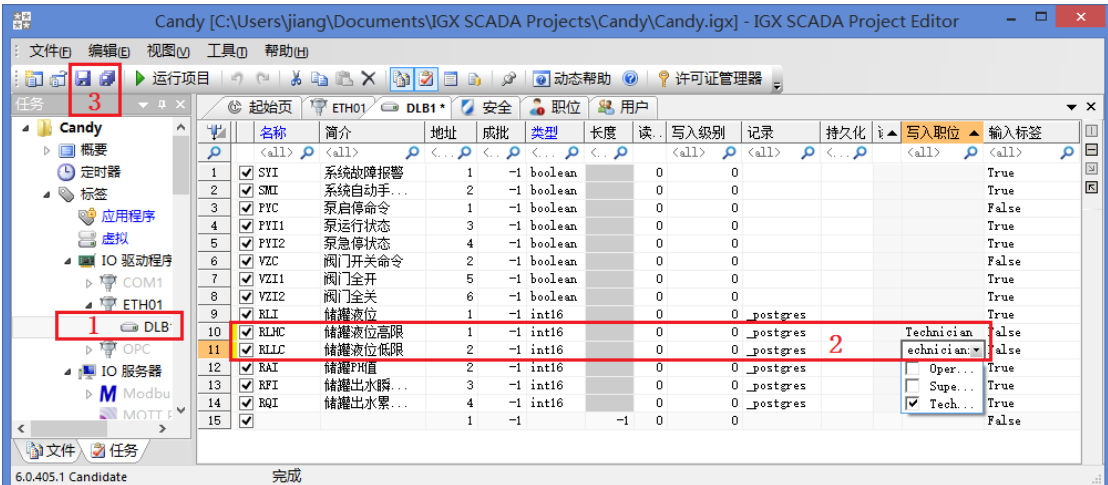

### 四、画面访问权限

点击左侧"屏幕",在右侧屏幕窗口,给每个画面分配角色: 主画面、趋势 图、报警画面可被操作员、技术员、主管员三者角色访问;报表为技术员和主管 员访问;登录信息只有主管员才可以访问。如图

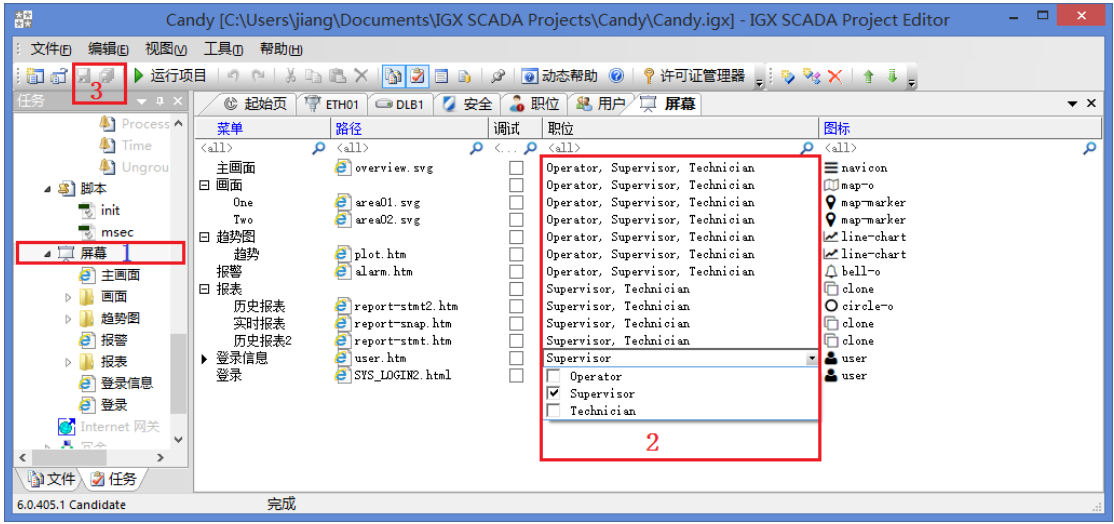

注:"登录"画面不分配角色,则任何用户及访客可以访问。登录画面登录功 能生效的设置为:点击左侧文件,点击 index2.html, 在右侧属性窗口里, 找到如 下图 2 的字段,修改值为"true"即可。

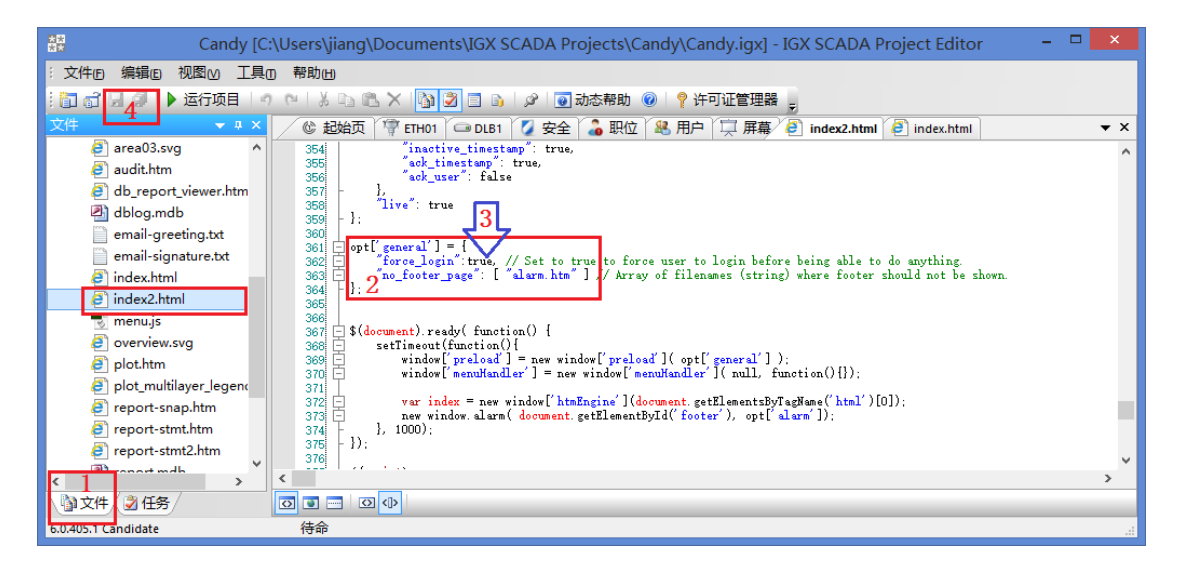

#### 保存运行的效果如下:

1、输入登录用户名"zhangsan"各密码"password":

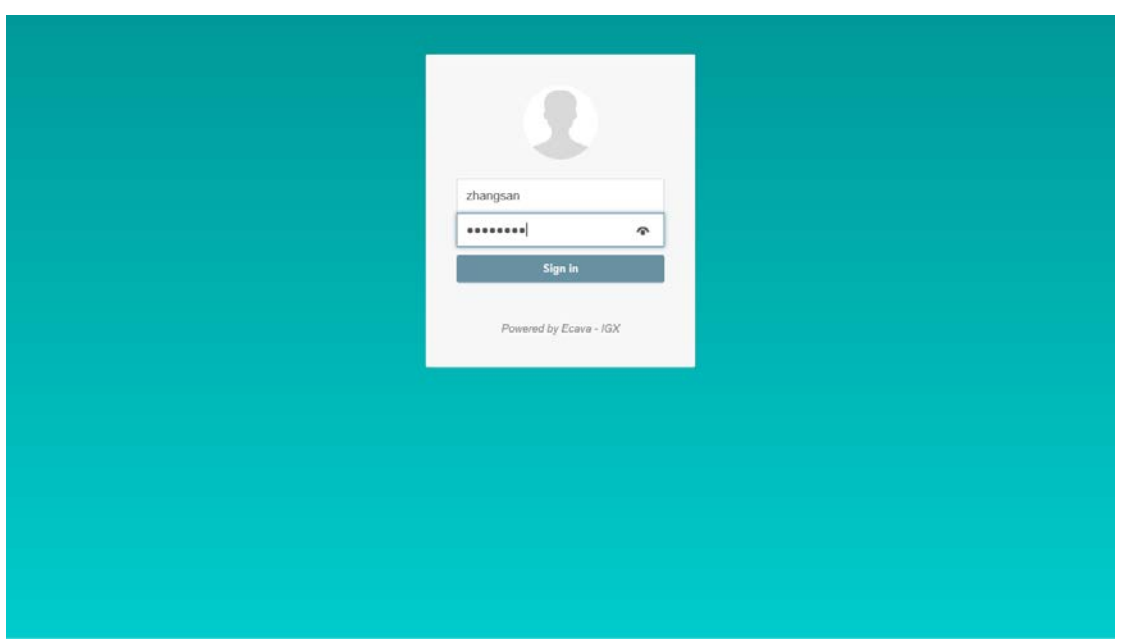

如图,当操作员修改液位高限时,会弹出"权限不够"的提示,而且无法访问 到报表。

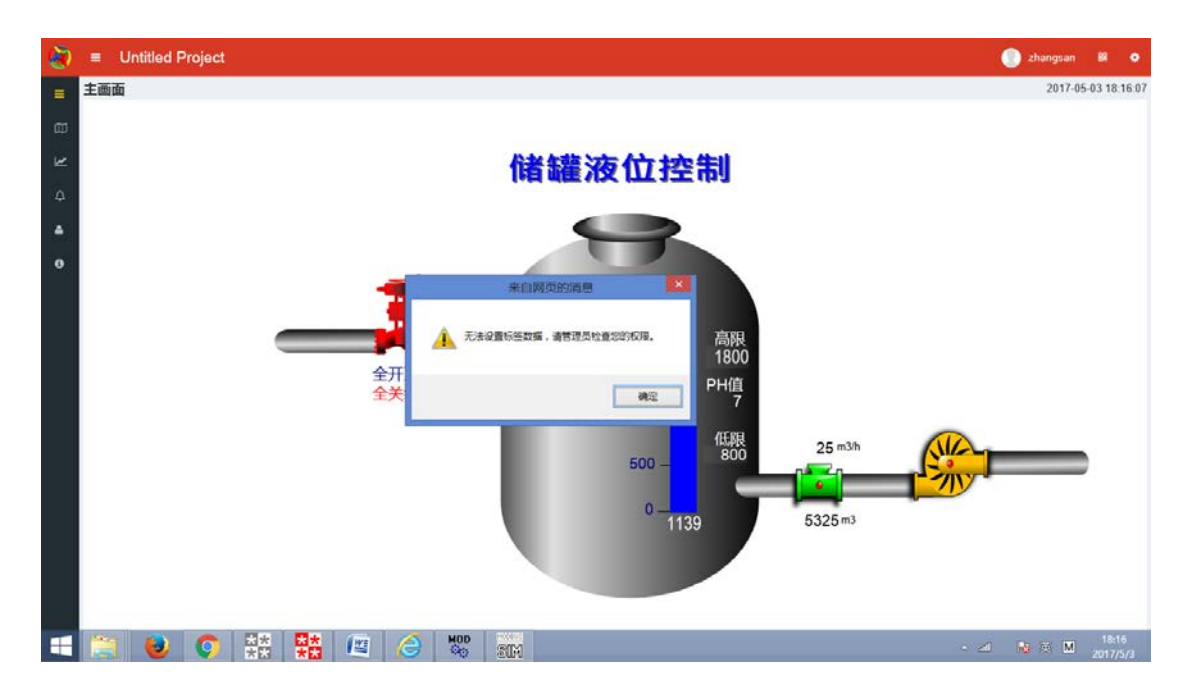

用户登录后可修改自己的密码,如图:

在任何画面时,点击右侧上方用户名下的"Change Password"可修改密码。

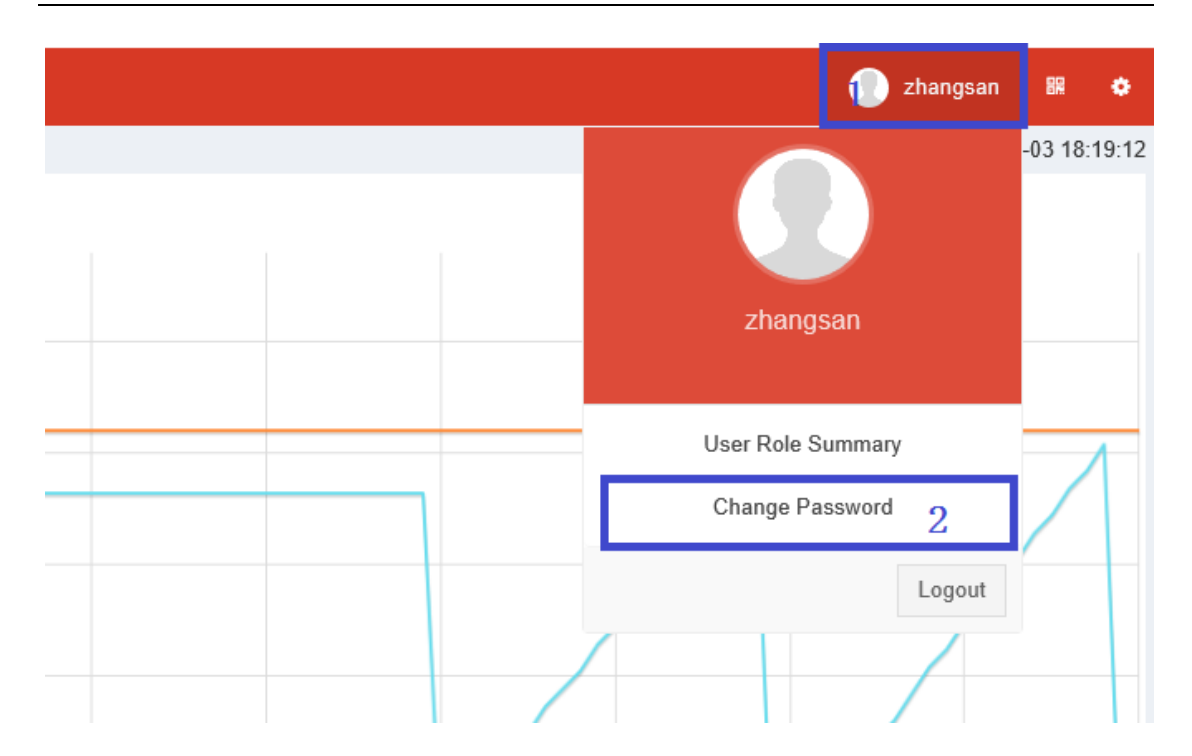

输入初始密码,再输入两次新密码,点击确认,会有"密码已更改"提示。

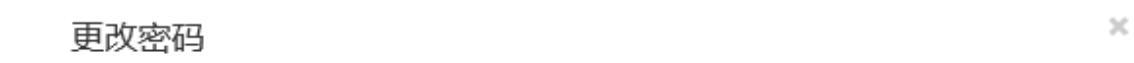

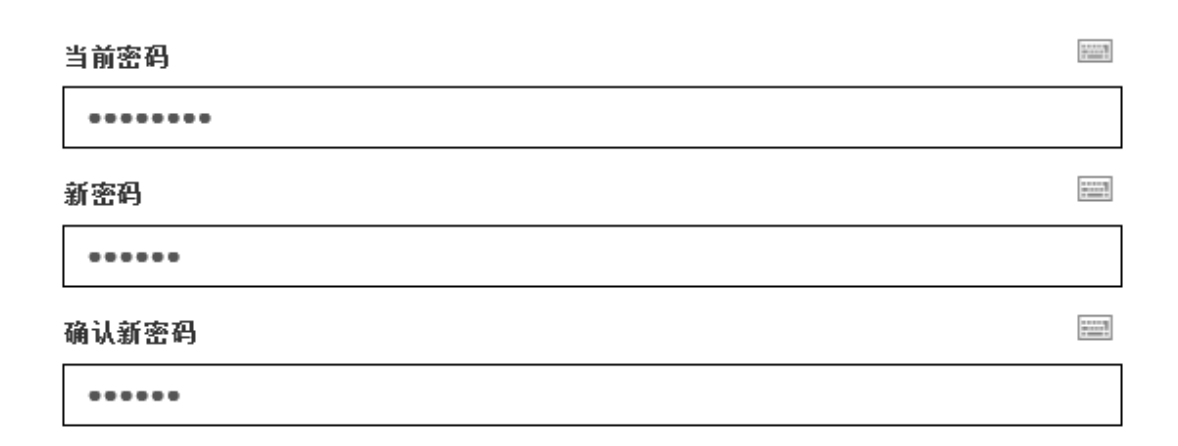

#### 密码已更改!

关闭

2、输入用户名"lisi"和密码"password"后可查看到报表但无权限访问到用户 登录信息。如图。

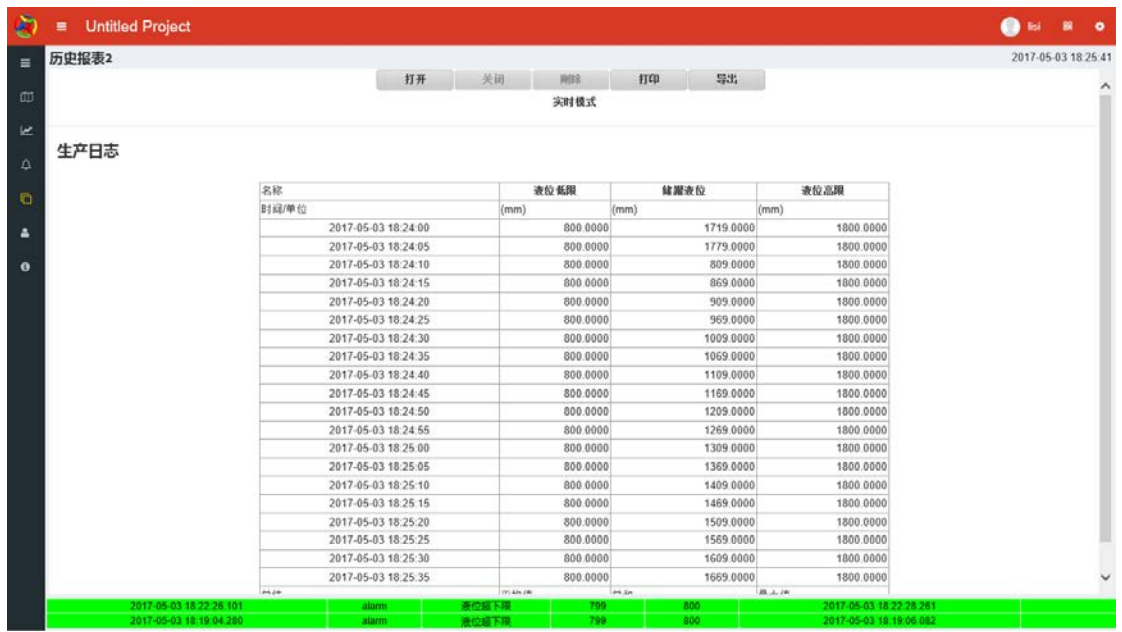

3、输入用户名"wangwu"和密码"password"后,管理员拥有最大权限,可 以查看到用户登录信息。如图:

除了看到所有登录信息外,可以快捷搜索。

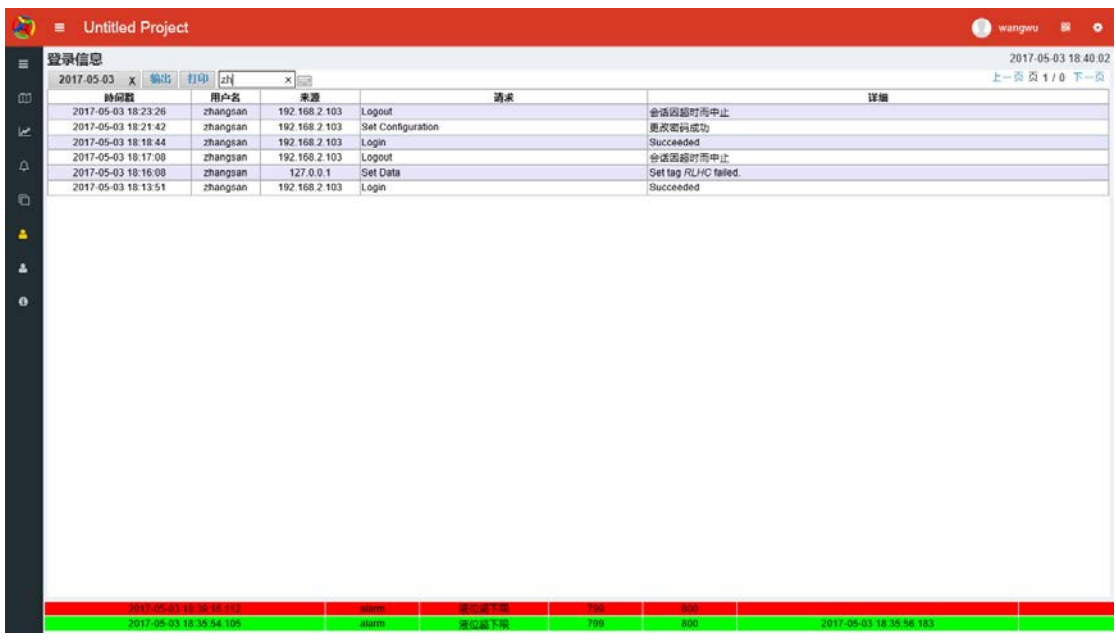

说明:**Ecava IGX** 系统强大的安全功能还可用级别来控制,打印、输出等事件 的控制,控制用户的登录地址,以及审批、操作权限的递交等功能请关注进阶 教程。